# Data Connect

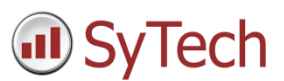

## Using XLReporter with RSLinx® Classic

### Overview

XLReporter takes process values directly from a PLC to a report without requiring a historian or database. This is accomplished by "report-as-you-run" technology that automatically populates a workbook, periodically or on event, without needing Excel. Completed reports are produced in workbook, PDF and web formats.

Data retrieval from a PLC uses an OPC Server such as RSLinx. The versions of RSLinx supported include:

- RSLinx Classic Single Node
- RSLinx Classic OEM
- RSLinx Classic Professional
- RSLinx Classic Gateway

## Setup RSLinx

#### Define a DDE/OPC Topic

Open the **RSLinx Classic** control panel from the **Rockwell Software** program group and select **DDE/OPC, Topic Configuration**.

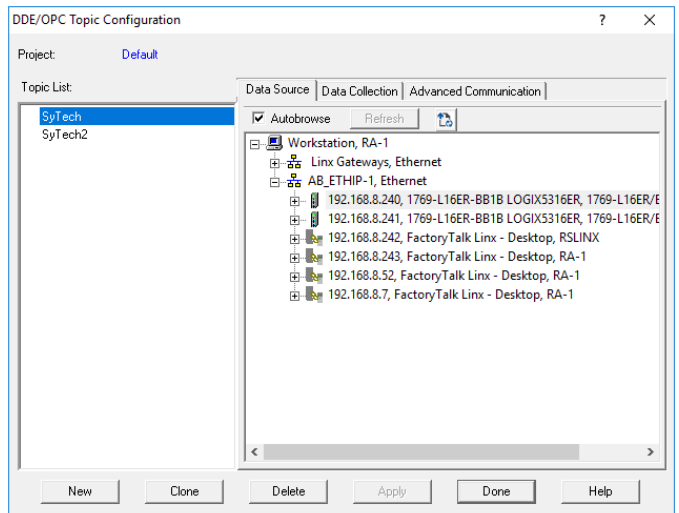

- Select **New**
- Enter a *name* for the topic
- *Browse* to the target device for the topic.
- Click **Apply**.

On the **Data Collection** tab

Specify the *Processor Type*

On the **Advanced Communication** tab select the settings.

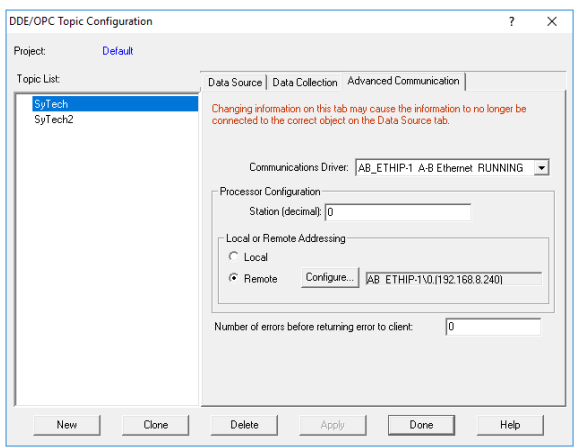

## Prerequisites

#### Verify RSLinx License

Open the **RSLinx Classic** control panel from the **Rockwell Software** program group. In the title bar verify that the installed version is **NOT** Lite or Enterprise.

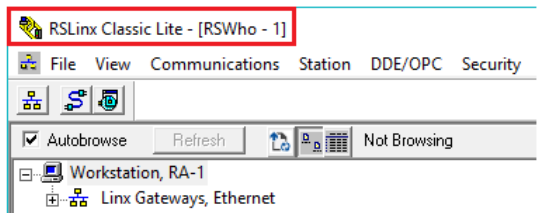

#### Verify Communication

Communication between RSLinx and the PLC can be verified using the OPC Test Client provided by Rockwell Software.

From the **Rockwell Software** program group, **RSLinx, Tools** and select the **OPC Test Client**. This client will validate the communication and also verify that RSLinx is capable of exchanging data with XLReporter.

Select **Server, Connect** to open the **Select an OPC Server** window.

Choose *RSLinx OPC Server* and click **OK**.

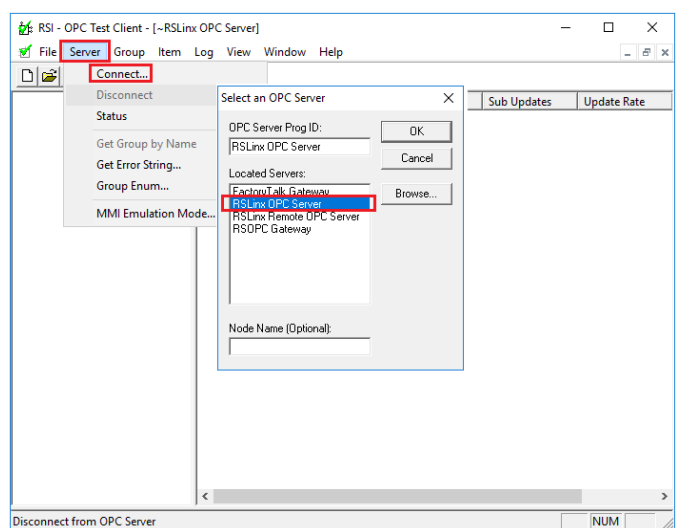

Select **Group, Add Group**.

Enter a **Group Name** and click **OK**.

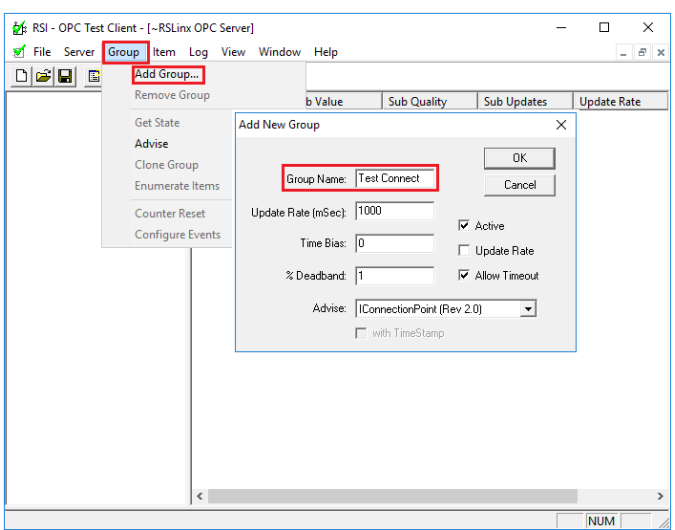

Select **Item**, **Add Item** to open the **Add New OPC Item** window.

Select a tag by navigating in the lower left list, selecting a tag on the lower right list and clicking **Add**.

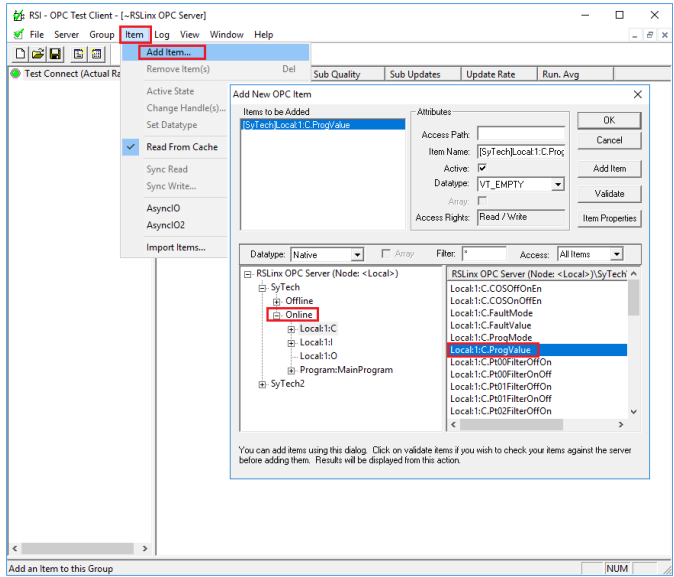

Click **OK** to return to the **OPC Test Client** window.

All of the selected tags appear along with their real-time values, type, quality, and timestamp.

If the client does not respond as described contact Rockwell Automation technical support to troubleshoot and correct these issues.

## Create a Project

From the **XLReporter Project Explorer** select **File, New** to start the **Project Wizard**. This will give step-by-step instructions on creating a project

#### Step 1

Enter a **Project Name** and **Description** (optional).

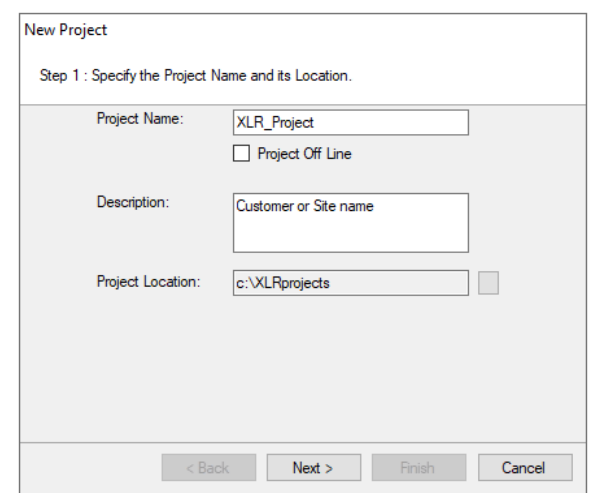

#### Step 2

Configure the data connector, click **Add**

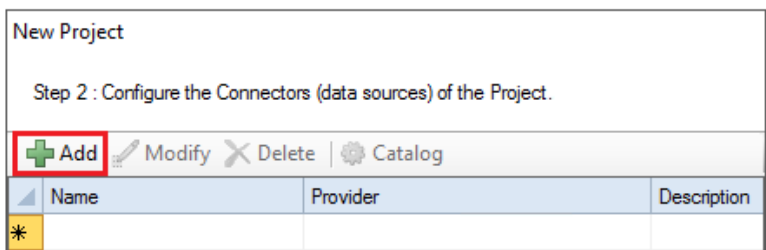

#### Select **Rockwell Automation**, **RSLinx Classic**

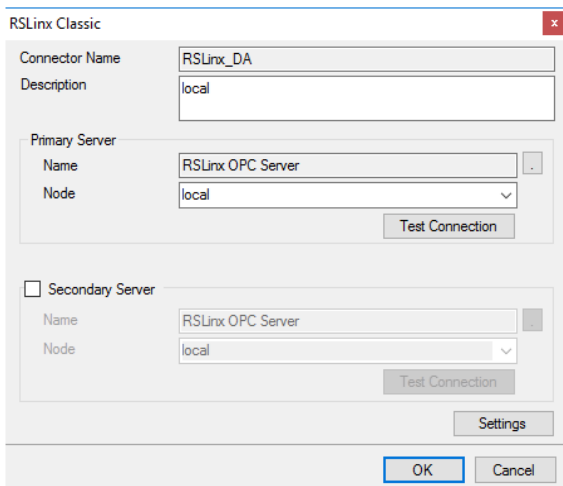

The connector requires a **Primary Server** which, by default has **Node** set to *local*.

#### Remote Communication to RSLinx

If RSLinx is installed on a workstation remote from the PLC then set the **Node** to an item in the dropdown list or enter an *IP address*.

The workstation must also have the OPC core components installed. To determine if the core components are installed verify the following file exists:

- 64 bit OS C:\Windows\SysWow64\OPCEnum.exe
- 32 bit OS C:\Windows\system32\OPCEnum.exe

If the components are not installed then they are provided in the tools folder of the installation or from www.opcfoundation.org.

#### Verify Data Communication

To verify communication to RSLinx, open the **Project Explorer** and select the **Tools** tab. Launch the **System Check** application.

- Click **Add**
- Choose the *RSLinx Connector* from the dropdown list,
- Click the pushbutton ([…]) next to Items to open the Tag Browser window.
- Select one or more tags, click **OK**

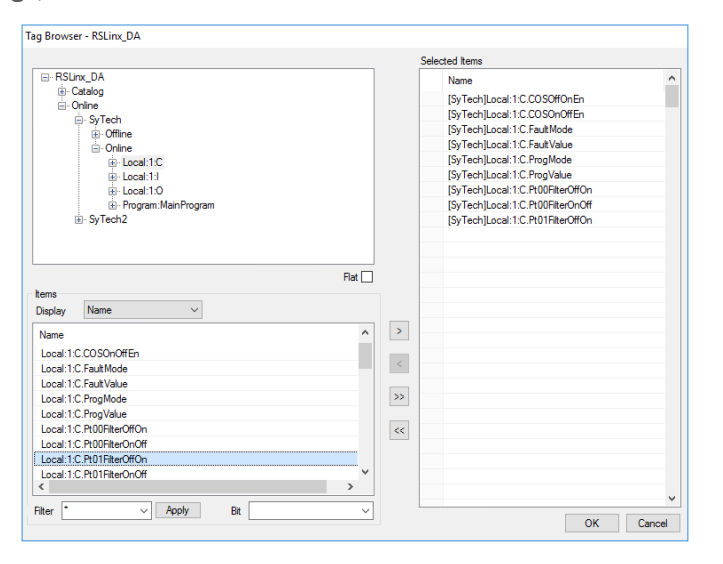

Click **Start** to verify the communication

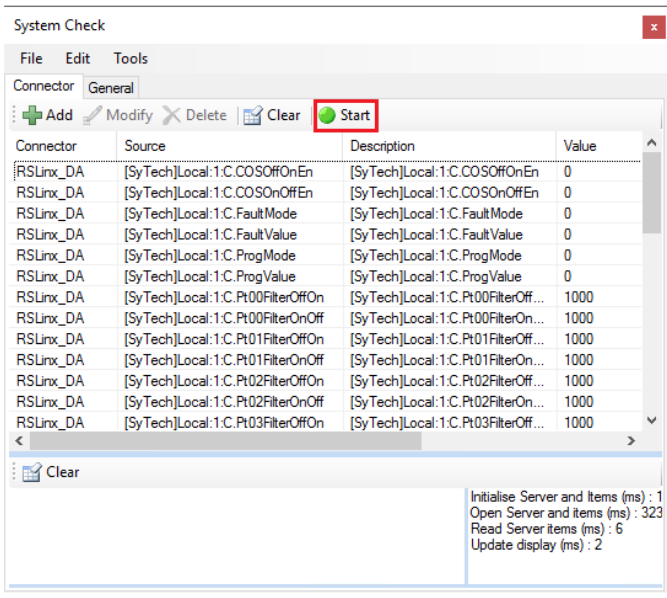

## Scheduling

#### Windows Service

If XLReporter's Scheduler is set to *Run as a Service*, RSLinx must also be configured to start as a service.

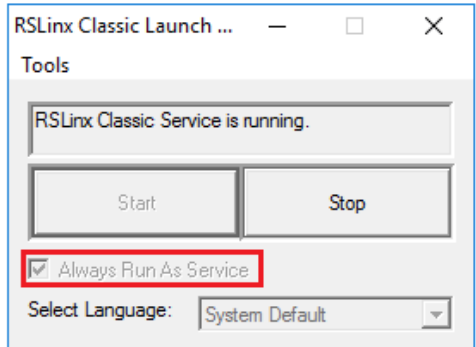

From the RSLinx program group, open the RSLinx Launch Control Panel. Verify **Always Run As Service** option is checked. If it is not, click **Stop**, enable the option and click **Start**.

#### Event Triggers

If the Scheduler is configured perform actions on events that involve multiple PLCs it is recommended that a unique Data Connector is defined for each PLC.

When a PLC goes offline, the Scheduler will require a restart. A restart of the Scheduler can be automated by configuring a *Run an Application* action with the **Application** set as *bin\xlrScheduleReset.exe*. This should be triggered periodically at a time when the events are typically not active.